## **Adding and Importng Brands from ASAP – Rapid Fire**

Once you're approved for a brand from ASAP and you're ready to add it to your site, you'll need to set it up in your store to automap and import automatically.

1. In the admin menu, go to "Store" -> "Confguraton" -> "Streamline Brands".

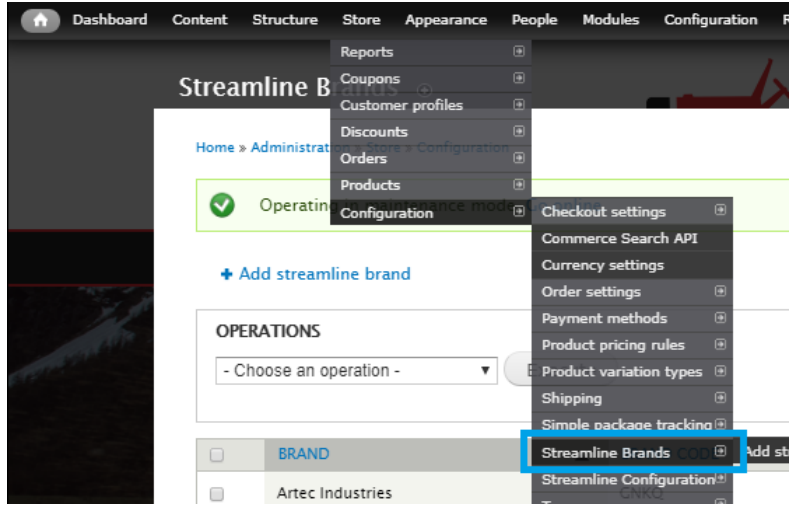

2. On the following page, at the top click on the blue link to "+ Add streamline brand". The next page will list the brands that you're approved for that need mapping. Select the brands that you're ready to add, and click submit.

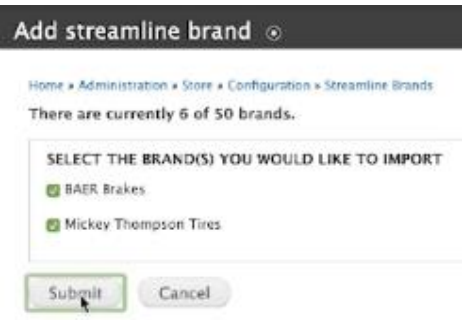

- 3. Afer clicking Submit, the page will refresh and the optons you selected will not be in that list anymore. Now go back to the "Streamline Brands" page, you can do this by following the blue breadcrumbs path at the top of the overlay and clicking "Streamline Brands".
- 4. The brands you just added will be listed as "Needs Mapping" in the Status column. For brands with that status, click on "Automap" to the right.
- 5. On the following page you'll have a few options.
	- a. You can choose between "feld\_map\_pricing" and "commerce\_price"
	- b. The Price Adjustment Type gives you two options. Either subtract from the pricing, or add to it. Then the amount is specifed in the Adjustment amount feld. This feld takes in percentages.
	- c. Leave the queue Process checked on, and click submit.

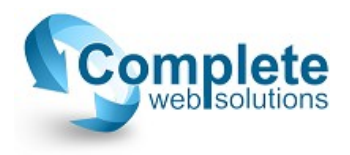

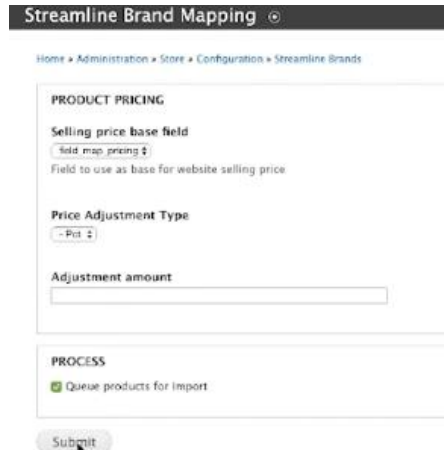

- 6. You'll now be redirected back to the Streamline Brands page, and you'll notice the status will be updated to active. When it's finished, you'll notice the "Last Pull" column will update to a date and time.
- 7. You can go ahead and map multiple at once, but remember not to close out of the browser window until they're all finished. If the window is closed, then the import will be stopped mid-way. Depending on how many products, it could take up to an hour. You can check if all are fnished by look at the queue reports under "Reports"->"Queue Reports". Once the "Product import worker" and "Display import worker" statuses are changed to "Processed", you can then close out.

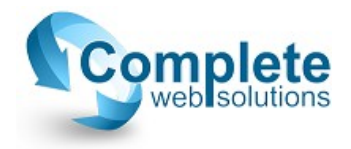